# Welcome to NextGen

The Final Countdown

GANB Public User Training Session Three July 16, 2021

[https://www.ganb.uscourts.gov/migration](https://www.ganb.uscourts.gov/migration-cmecf-nextgen)cmecf-nextgen

(GANB Website)

## **Roadmap for Today's Training**

- Tasks that should be complete
	- Familiarize yourself with what NextGen is
	- Create or upgrade a PACER account
	- If necessary, register for a Filing Agent account
	- Know your current CM/ECF login
- What to do on and after August 9, 2021 (Go Live Date)
	- Link your CM/ECF and PACER account
	- Review CM/ECF Administrative Procedures
	- How to register for a new E-filing account (Attorney, Filing Agent, Creditor)
	- How to request changes to your account—address, phone number, etc.

## **What is NextGen?**

- NextGen is the shortened name for Next Generation of CM/ECF
- NextGen is a filing system fully integrated with PACER. The two systems are linked by a module called Central Sign-On
- NextGen provides modules that integrate with existing CM/ECF functionality

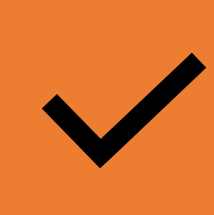

Changes already occurring in the background to prepare for NextGen migration

## **When are we doing this?**

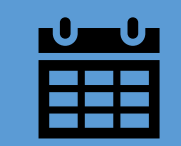

Friday, August 6, 2021 at 5:00 pm, CM/ECF will go down and remain offline all weekend

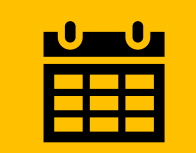

Go Live Date: August 9, 2021

## **Terms to Know**

NEXTGEN: Next Generation of the Judiciary's case management electronic filing (CM/ECF) system

CSO: NextGen functionality that allows both external filers and court users to have one login and password to access any NextGen court

PSC: PACER Service Center

PAA: PACER Administrative Account, a consolidated billing and online account management process for groups. All PACER charges associated with each individual PACER account can be linked to the PAA.

## **Create a PACER Account**

Get your own PACER account

- Each external filer must have their own individual PACER account
	- More information on how to set up an individual PACER account can be found here: <https://pacer.uscourts.gov/register-account>
- **≻NO Shared PACER accounts for a firm will be useable**
- Firms may set up a PACER Administrative Account for billing purposes
	- $\checkmark$  More information on how to set up a PACER administrative account [can be found here: https://pacer.uscourts.gov/register-account/group-](https://pacer.uscourts.gov/register-account/group-billing)<br>billing

## **Upgrade a PACER Account**

If you already have your own PACER account:

**≻Is your PACER account upgraded?** 

- o If your PACER account was created *on or after* August 11, 2014, your account is already an upgraded account nothing further to do right now
- o If your PACER account was created *prior* to August 11, 2014, you will need to upgrade your account now, if you haven't already done so
	- More information about upgrading your PACER account can be found here: [https://www.ganb.uscourts.gov/sites/default/files/upgrade\\_pacer\\_a](https://www.ganb.uscourts.gov/sites/default/files/upgrade_pacer_account_-_learning_aid.pdf) ccount - learning aid.pdf

## **Filing Agents**

## **What is a Filing Agent?**

An external filer authorized to file new cases, pleadings, and other documents on behalf of an attorney or trustee

## **Who Can Be a Filing Agent?**

An individual employed by a registered attorney or trustee may be a filing agent

## **Filing Agents**

## What to do Now to Get Ready

First, get your own PACER account

- $\triangleright$  Each filing agent must have their own individual PACER account
	- $\checkmark$  More information on how to set up an individual PACER account can be found here: [https://pacer.uscourts.gov/register-](https://pacer.uscourts.gov/register-account)<br>account
- NO Shared PACER accounts for a firm will be useable
- $\triangleright$  A filing agent account can be linked to a firm's PACER Administrative Account (PAA) for ease of billing

## **Filing Agents**

## What to do Now to Get Ready

Second, submit a Filing Agent Registration Form to the court

- $\triangleright$  The Filing Agent Registration Form may be found on the court's website here: [https://www.ganb.uscourts.gov/sites/defau](https://www.ganb.uscourts.gov/sites/default/files/filing_agent_registration_form.pdf) It/files/filing\_agent\_registration\_form.pdf
	- $\checkmark$  Signed by both the attorney and the filing agent
	- $\checkmark$  Email completed form to: [registration@ganb.uscourts.gov](mailto:registration@ganb.uscourts.gov) **NO LATER THAN 5:00 pm on July 23, 2021**
- The CM/ECF filing agent username and password will be emailed to you on **August 6, 2021**

## **Know your password**

Know your current CM/ECF username and password

- $\triangleright$  If the login information is stored in a browser, it will be lost and not recoverable once the court migrates to NextGen
- Contact the ECF Helpdesk (prior to July 30, 2021) by sending an email to the ecf helpdesk@ganb.uscourts.gov to obtain your login information or reset your password

## **August 9th and After**

## **How To…**

On August 9 and After, How To:

Link your CM/ECF account to your PACER account so you can E-File

Log into CM/ECF

 $\triangleright$  Submit new E-File registrations in NextGen

 $\blacktriangleright$  Link a Filing agent account to attorney account

Request changes to your CM/ECF account

Update email addresses in CM/ECF

**≻File for multiple attorneys or trustees as a Filing** Agent

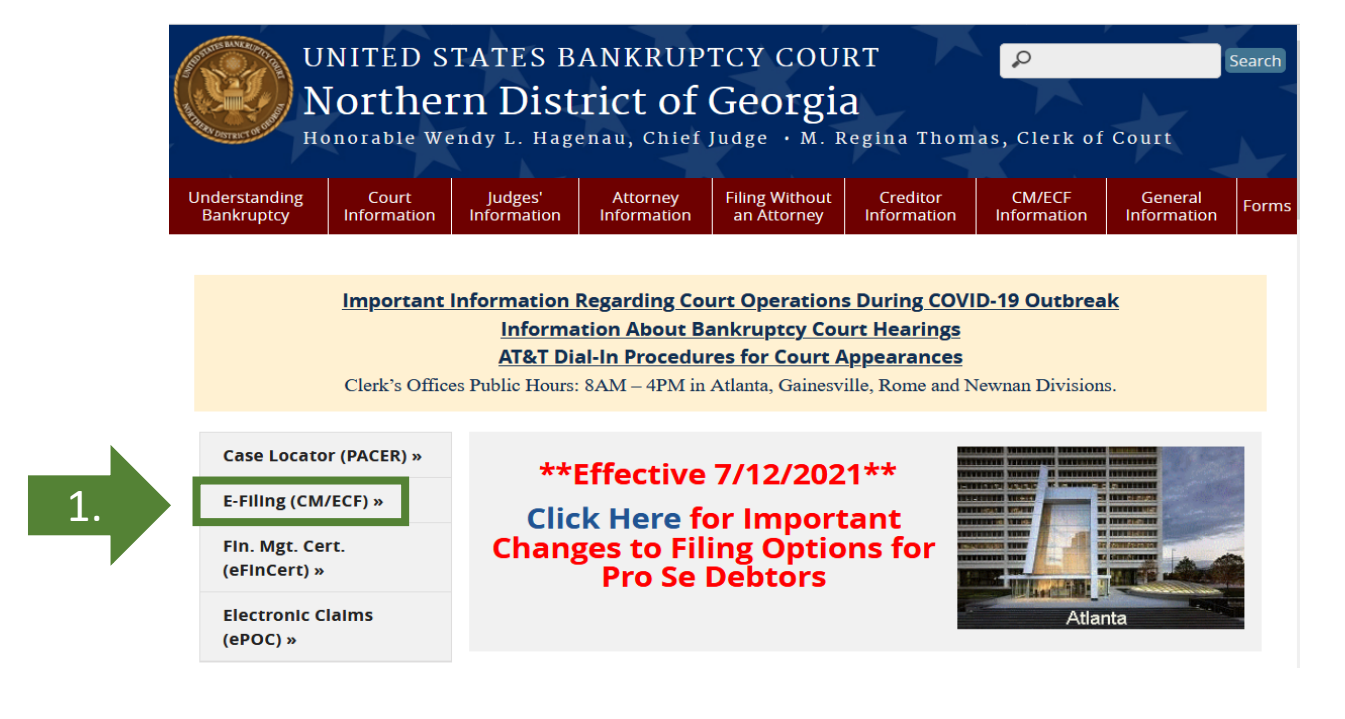

Before you can begin to E-File, you must link your CM/ECF Account to your PACER Account:

- 1. Go to the Court's homepage and click on E-Filing (CM/ECF)
- 2. Click on Live Document Filing System

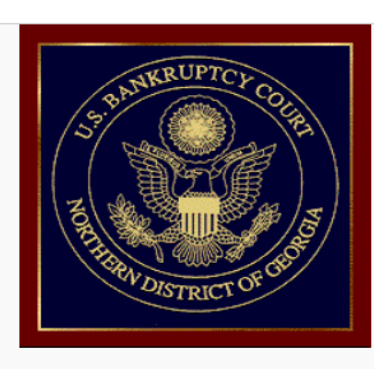

Welcome to the U.S. Bankruptcy Court for the Northern District of Georgia

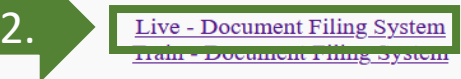

- 3. You will be prompted to enter your PACER Username and Password
- 4. Click on Utilities > NextGen Release 1.1 Menu Items

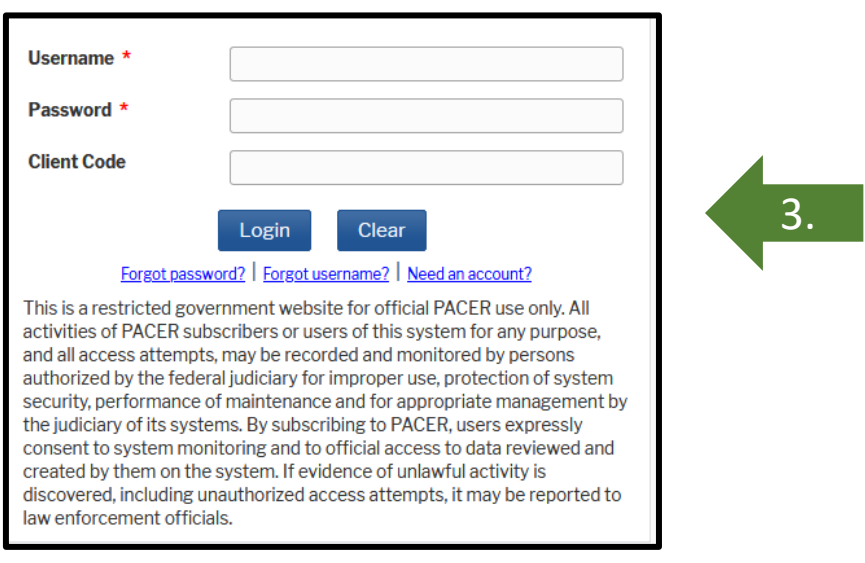

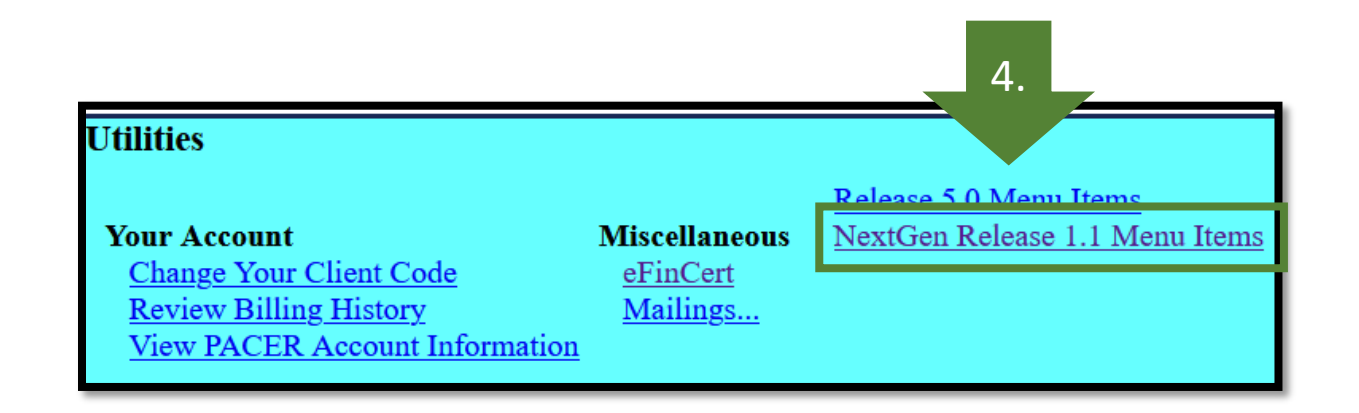

5. Click on Link a CM/ECF account to my PACER account

- **NextGen Release 1.1 Menu Items** Change DACED Evenition Ctatus
	- Link a CM/ECF account to my PACER account Maintain Your Login/Password

6. Type in your current CM/ECF login and your CM/ECF password. Click Submit.

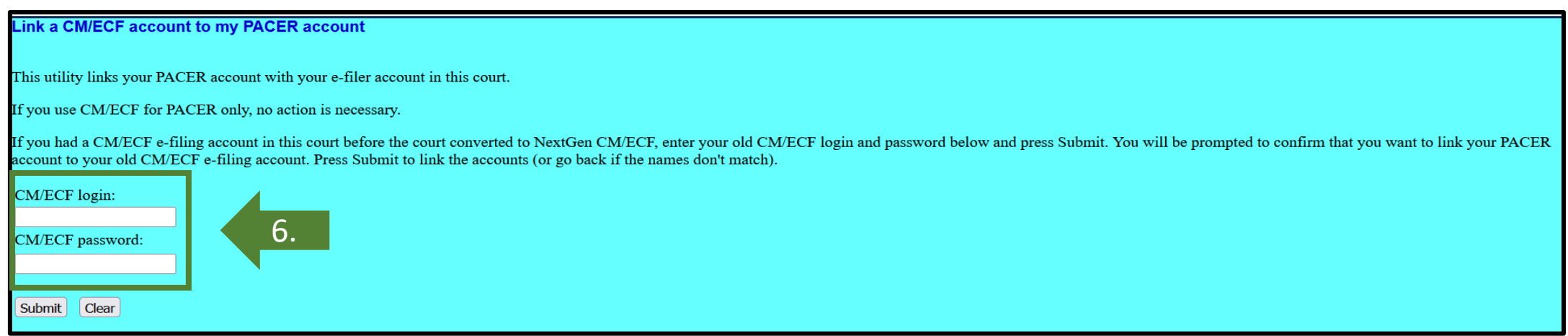

5.

7. The PACER and CM/ECF account user will appear on the screen. If the accounts should be linked, click Submit.

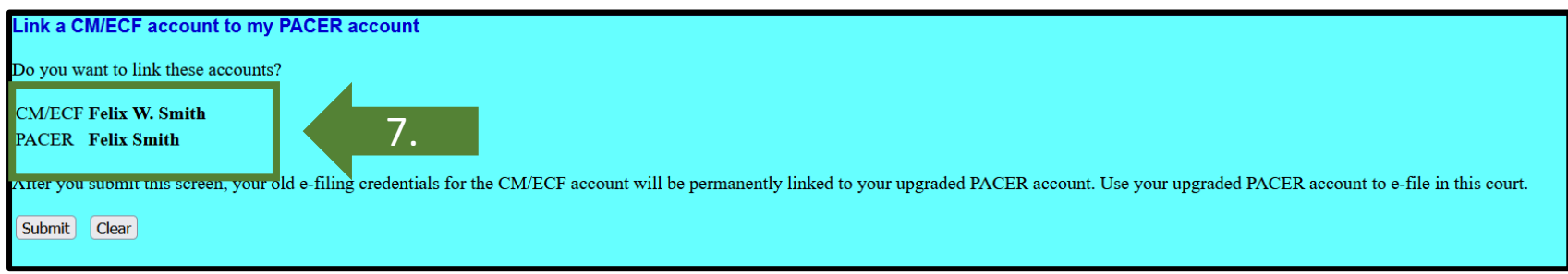

8. The next screen will reflect that your accounts have been successfully linked. You can begin to file in CM/ECF NextGen.

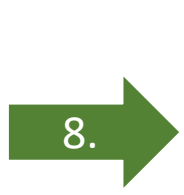

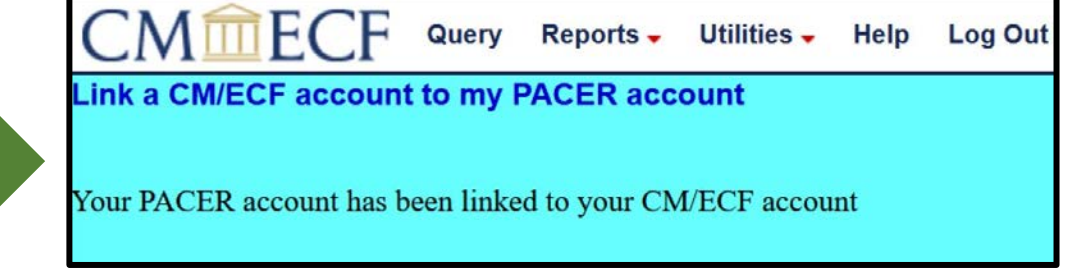

### **How to Login to CM/ECF:**

Three ways to login to CM/ECF to E-File:

- 1. Go to the Court's website and click E-Filing (CM/ECF)
- 2. Go to PACER > Filing Electronically > Court CM/ECF Lookup > Georgia Northern Bankruptcy Court > Login to CM/ECF
- 3. Go to PACER > Manage Your Account > Manage My Account Login > Log in to Manage My Account > Maintenance > Display Registered Courts > Georgia Northern Bankruptcy Court

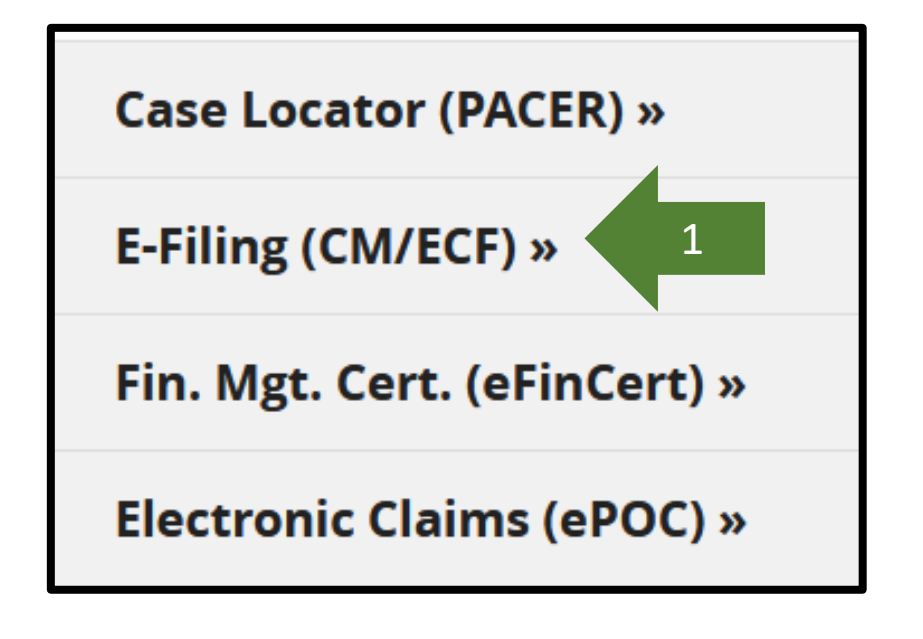

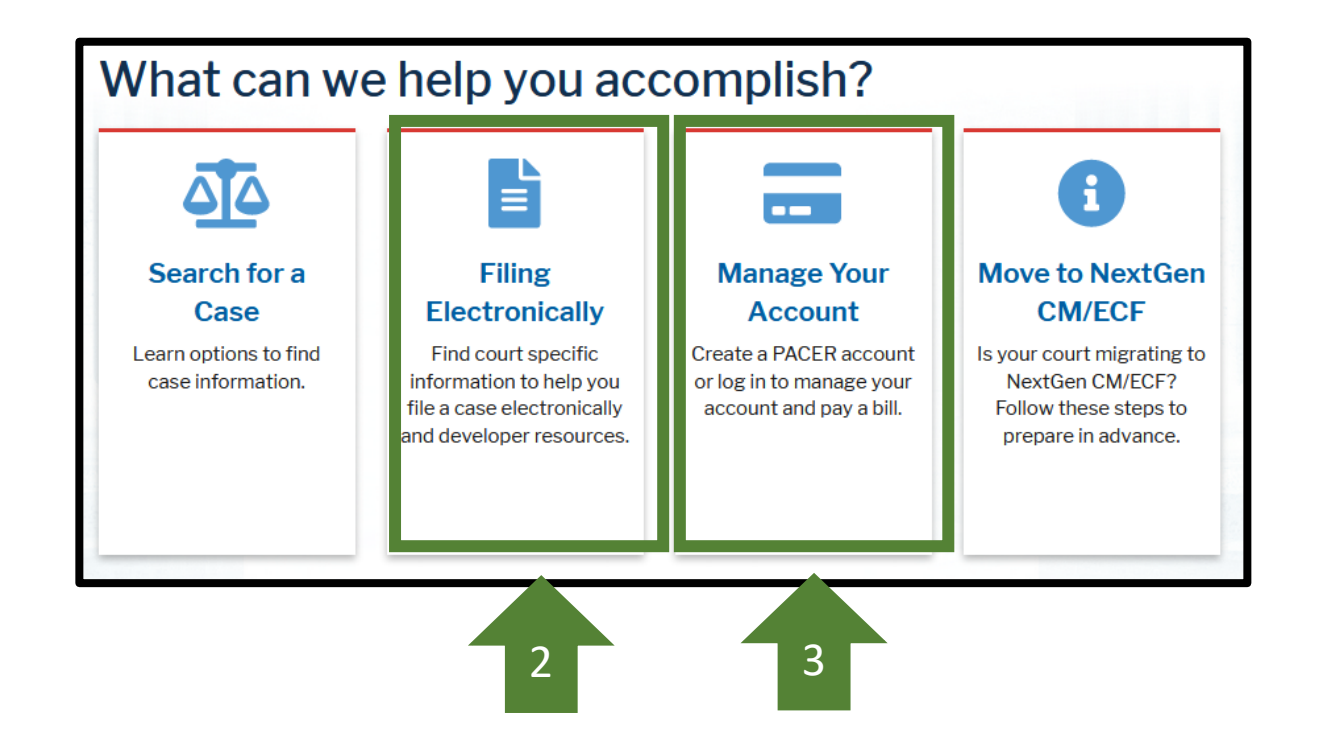

## **New E-Filing Registrations**

**On or After August 9, 2021, to request new E-filing privileges:**

- $\checkmark$  Log into your individual PACER account or, if you do not have an individual PACER account, create an individual PACER account
- $\checkmark$  Once logged into PACER, go to Manage Your Account > Maintenance
- $\checkmark$  Click on Attorney Admissions/E-File Registration or Non-Attorney E-File Registration

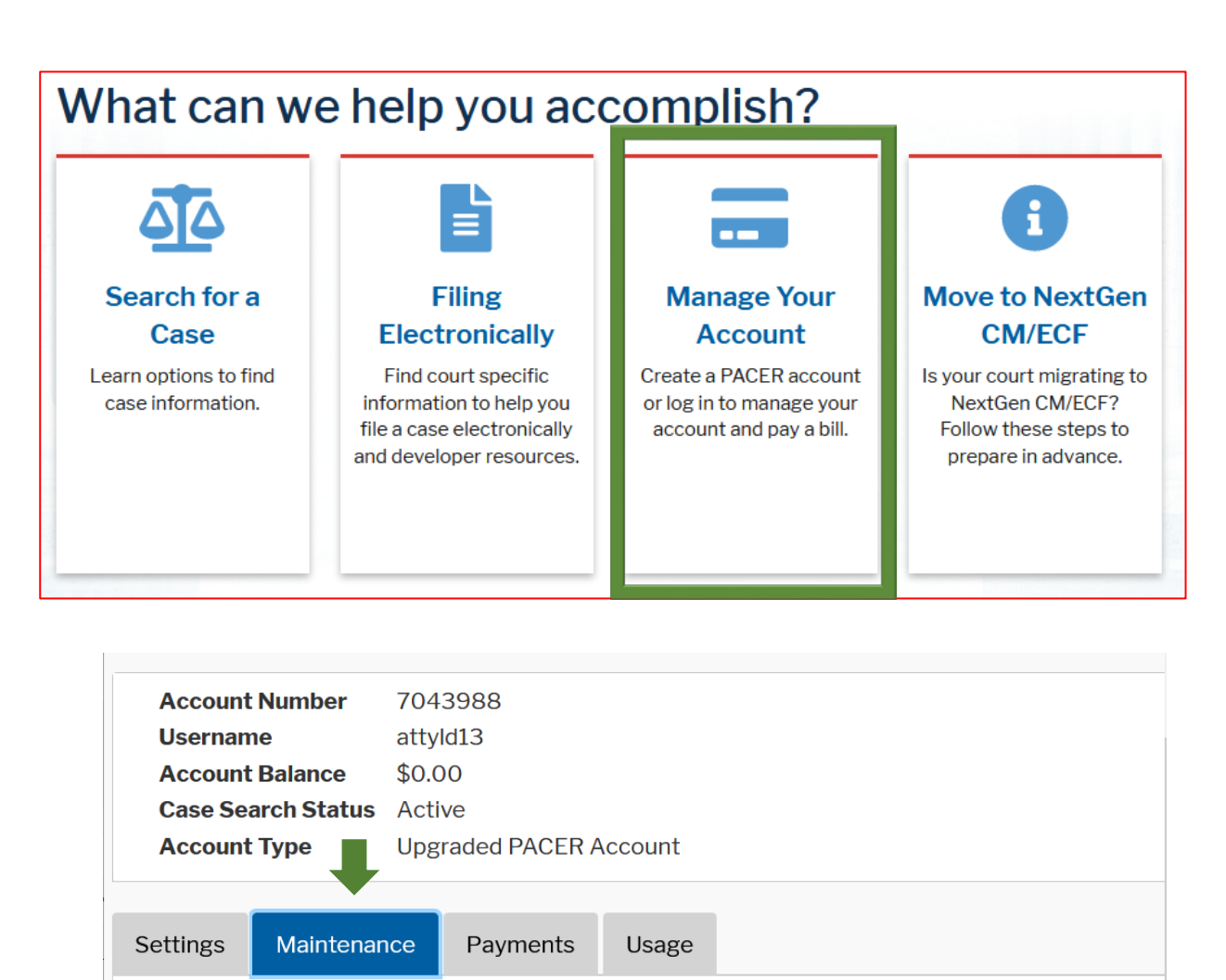

**Update Personal Information Update Address Information E-File Registration/Maintenance History** 

**Attorney Admissions / E-File Registration Non-Attorney E-File Registration** 

### **New Attorney E-Filing Registration**

#### If registering for **Attorney Admissions/E-File Registration**

 $\checkmark$ 

 $\checkmark$  Select Court Type = U.S. Bankruptcy Courts

 $\checkmark$  Select Court = Georgia Northern Bankruptcy Court

#### In what court do you want to practice?

\* Required Information

Court Type \*

**U.S. Bankruptcy Courts** 

Court \*

Georgia Northern Bankruptcy  $C \vee C$ 

Note: Centralized attorney admissions and e-file registration are currently not available for all courts. If you do not see a court listed, please visit that court's website. To find more information on all courts, visit the Court CM/ECF Lookup page.

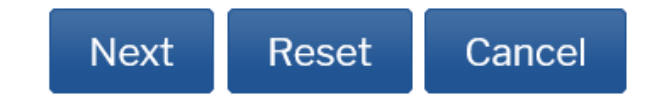

### **New Attorney E-Filing Registration**

- Select **E-File Registration Only**
- By Registering to E-File, you acknowledge you have reviewed the following:
	- $\checkmark$  CM/ECF Administrative Procedures
	- $\checkmark$  Online training videos
	- $\checkmark$  Local Rules and General Orders

### What would you like to apply/register for?

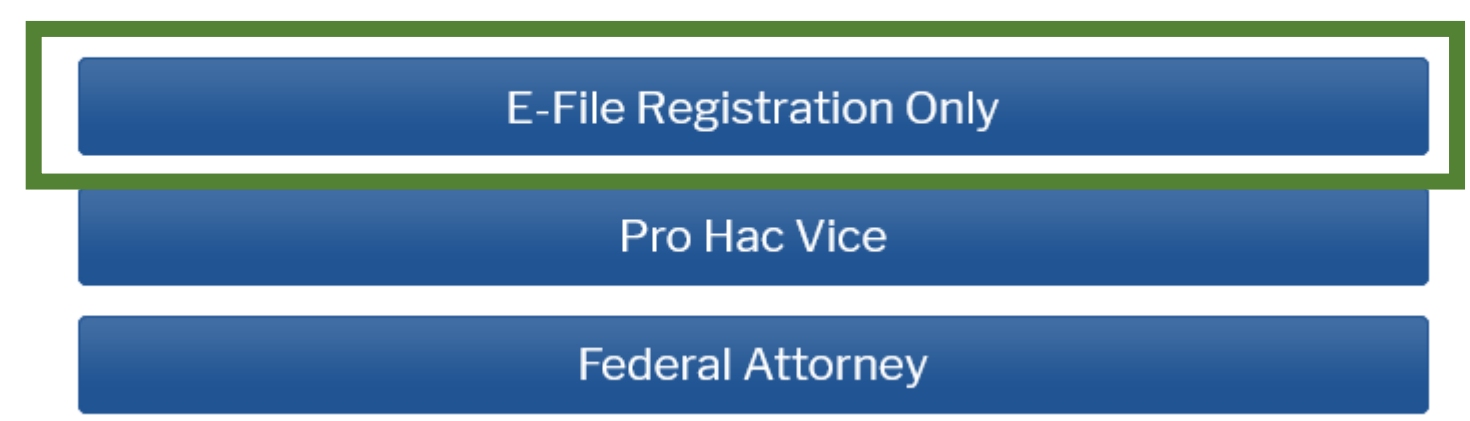

### **New Attorney E-Filing Registration**

- Enter the primary email to receive Notices of Electronic Filing (NEF)
- Select Email Frequency
	- $\checkmark$  Once Per Day (Daily Summary)
	- $\checkmark$  At The Time of Filing (One Email per Filing)
- Select Email Format
	- $\times$  HTML
	- $\checkmark$  Text
- Complete the remaining prompts for the registration

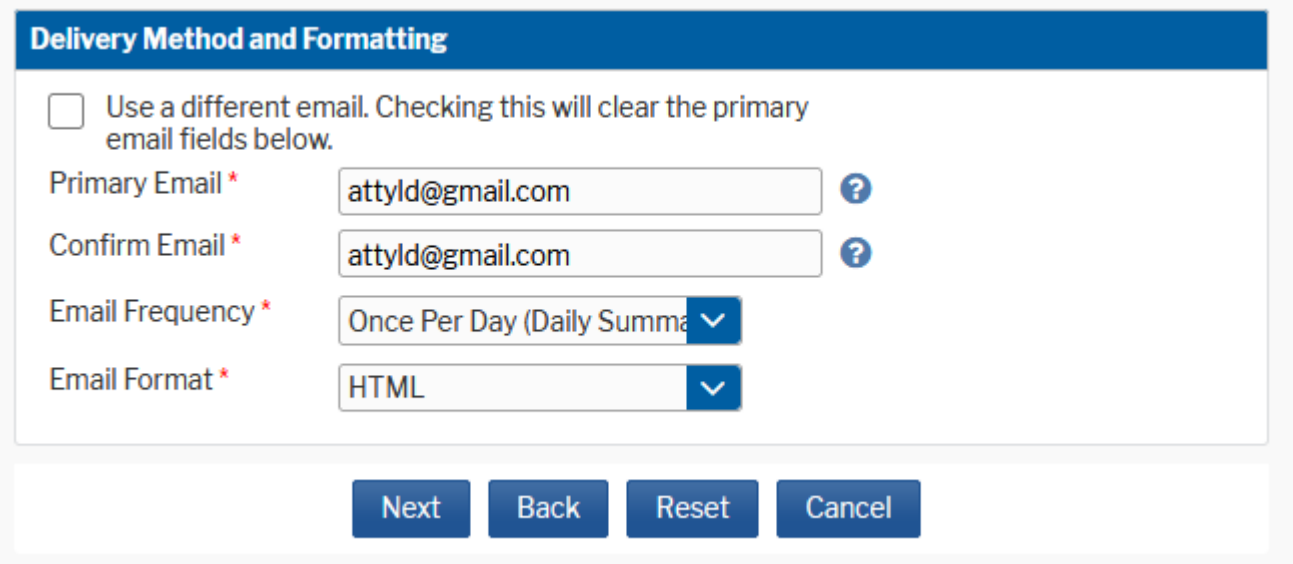

Once you have submitted the registration, it will be reviewed by the ECF Helpdesk staff. If there are any questions regarding the registration, you will receive an email requesting additional information. All approved registrations will receive a confirmation email regarding approved access to the Court's CM/ECF Filing System.

## **New Non-Attorney E-Filing Registration**

#### If registering for **Non-Attorney E-File Registration**

- $\checkmark$  Select Court Type = Bankruptcy Court
- $\checkmark$  Select Court = Georgia Northern Bankruptcy Court
- $\checkmark$  Select Role in Court
	- **Creditor**
	- **Filing Agent**

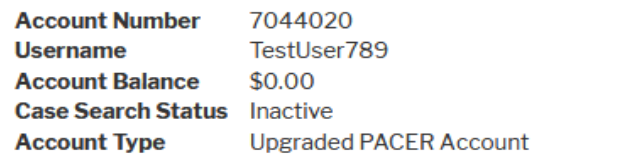

#### **Complete all sections of E-File Registration**

U.S. Bankruptcy Courts

Georgia Northern Bankruntov

#### **Filer Information**

Please note that not all courts accept non-attorney filers and some accept only specific types of non-attorney filers. If the selected court does not allow a specific type of nonattorney filer, you will not be able to register for filing privileges at that court.

#### \* Required Information

Court Type \* Court\*

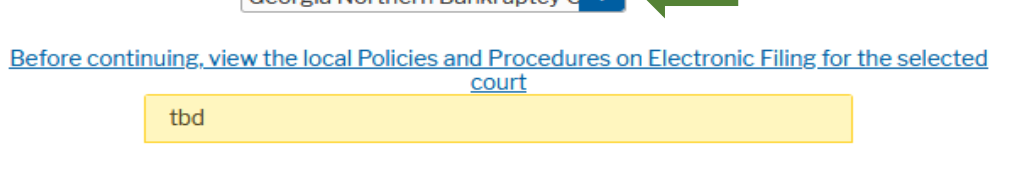

Role in Court\* Select Role in Court **Select Role in Court** Name Creditor I acknowledge that egistration for the individual listed above. Note: If m his account, you must create a new PACER **Filing Agent** account for the in ivileges, if she or he does not already have one.<sup>\*</sup> Trustee Please verify your addr fferent address from the one provided for **US Trustee** your CSO account.

## **New Non-Attorney E-Filing Registration**

- By Registering to E-File, you will acknowledge you have reviewed the following:
	- $\checkmark$  CM/ECF Administrative Procedures
	- $\checkmark$  Online training videos
	- $\checkmark$  Local Rules and General Orders
- Complete the remaining prompts for the registration
	- $\checkmark$  You will be prompted for email delivery method and formatting. It is required you complete this information but as a filing agent or creditor you will not receive Notices of Electronic Filing (NEFs).

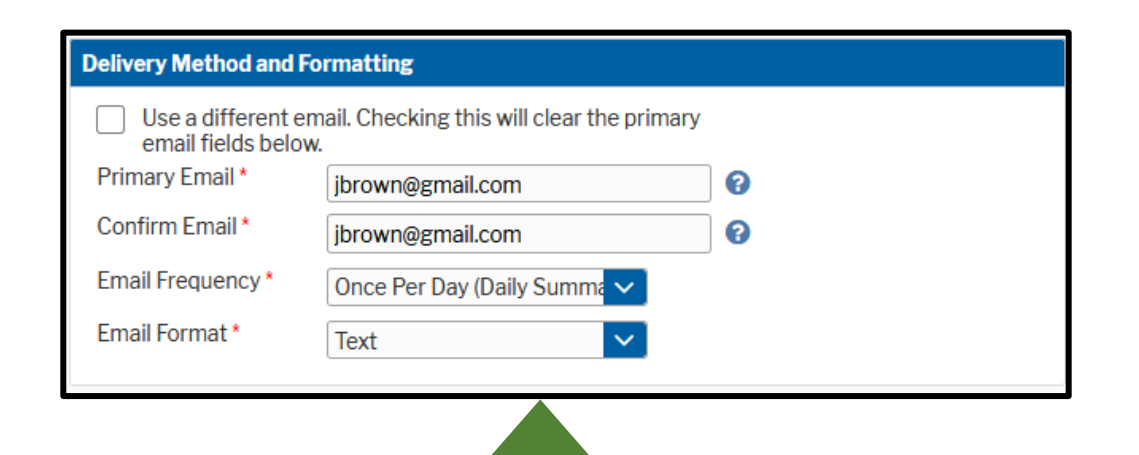

Although the registration process requires this information, creditors and filing agents will not receive Notices of Electronic Filing. If a creditor wants to receive electronic notice, they can sign up for Electronic Bankruptcy Noticing (EBN) via BNC [\(https://bankruptcynotices.uscourts.gov/](https://bankruptcynotices.uscourts.gov/)). If a filing agent would like electronic noticing, the attorney or trustee they file for should add the filing agent's email as a secondary email to their CM/ECF account.

Once you have submitted the registration, it will be reviewed by the ECF Helpdesk staff. If there are any questions regarding the registration, you will receive an email requesting additional information. All approved registrations will receive a confirmation email regarding approved access to the Court's CM/ECF Filing System.

## **For All New Registrations**

• As part of the Registration Process for both Attorney and Non-<br>Attorney E-Filers, you<br>will be asked to add billing information. Completion of this information is optional.

#### **Payment Information**

**E-filing fees default** can be selected

NOTE: Not all courts accept ACH payments. If the court to which you are making a payment does not accept ACH, then ACH payments will not be available as an option during payment. In addition, the PACER Service Center does not accept ACH payments for PACER (case search) fees.

This section is optional. If you do not enter payment information here, you may do so later by selecting the Make One-Time PACER Fee Payment option under the Payments tab.

Select your method of payment from the Add Credit Card and Add ACH Payment options below. You may store up to three payment methods.

To designate a card as the default for e-filling or admissions fees, click the Set default link in the box(es) below. To remove the card as a default, click the Turn off link.

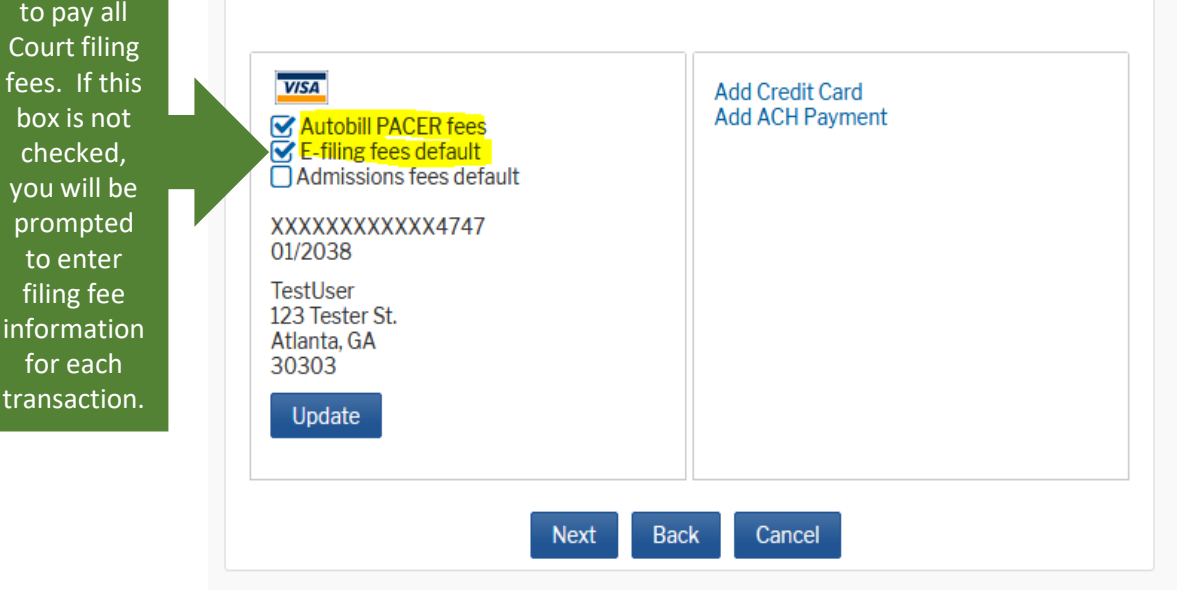

### **How to Link a Filing Agent Account to an Attorney Account**

Attorneys seeking to link a filing agent account to their attorney account will need to log into CM/ECF via PACER and complete the following steps:

- 1. Go to Utilities > Maintain Your ECF Account > More user information
- 2. Enter the filing agent last name into the field next to Find a filing agent
- 3. Click on the magnifying glass

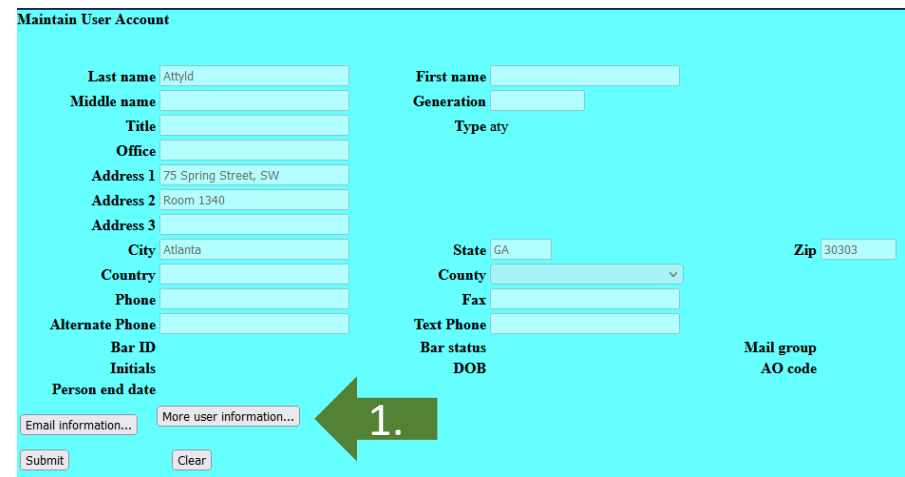

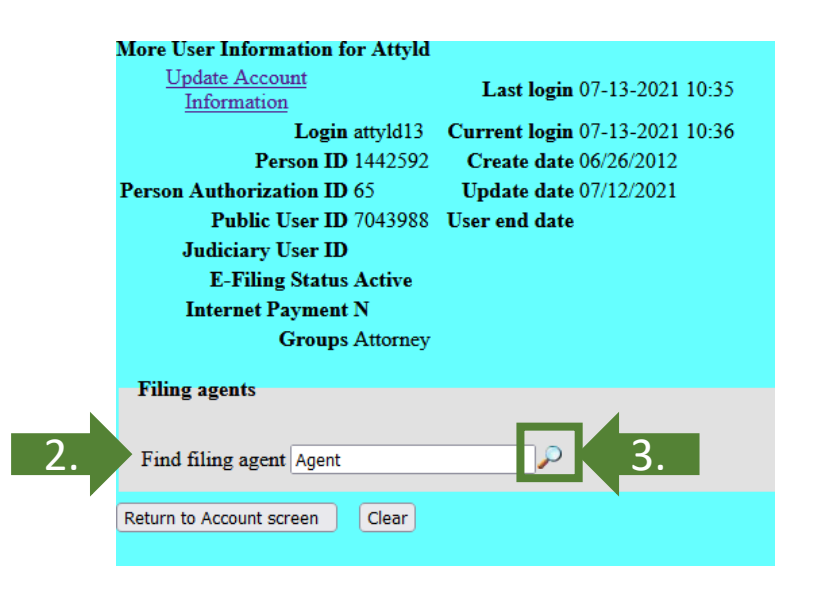

### **How to Link a Filing Agent Account to an Attorney Account**

Select

screen

4. **Update Account** Information Judiciary User ID 4. Locate the filing agent name to link to attorney account and Click **Filing agents** Find filing agent Agent 5. Click on Return to Account leturn to Account screen 5.6. Click Submit

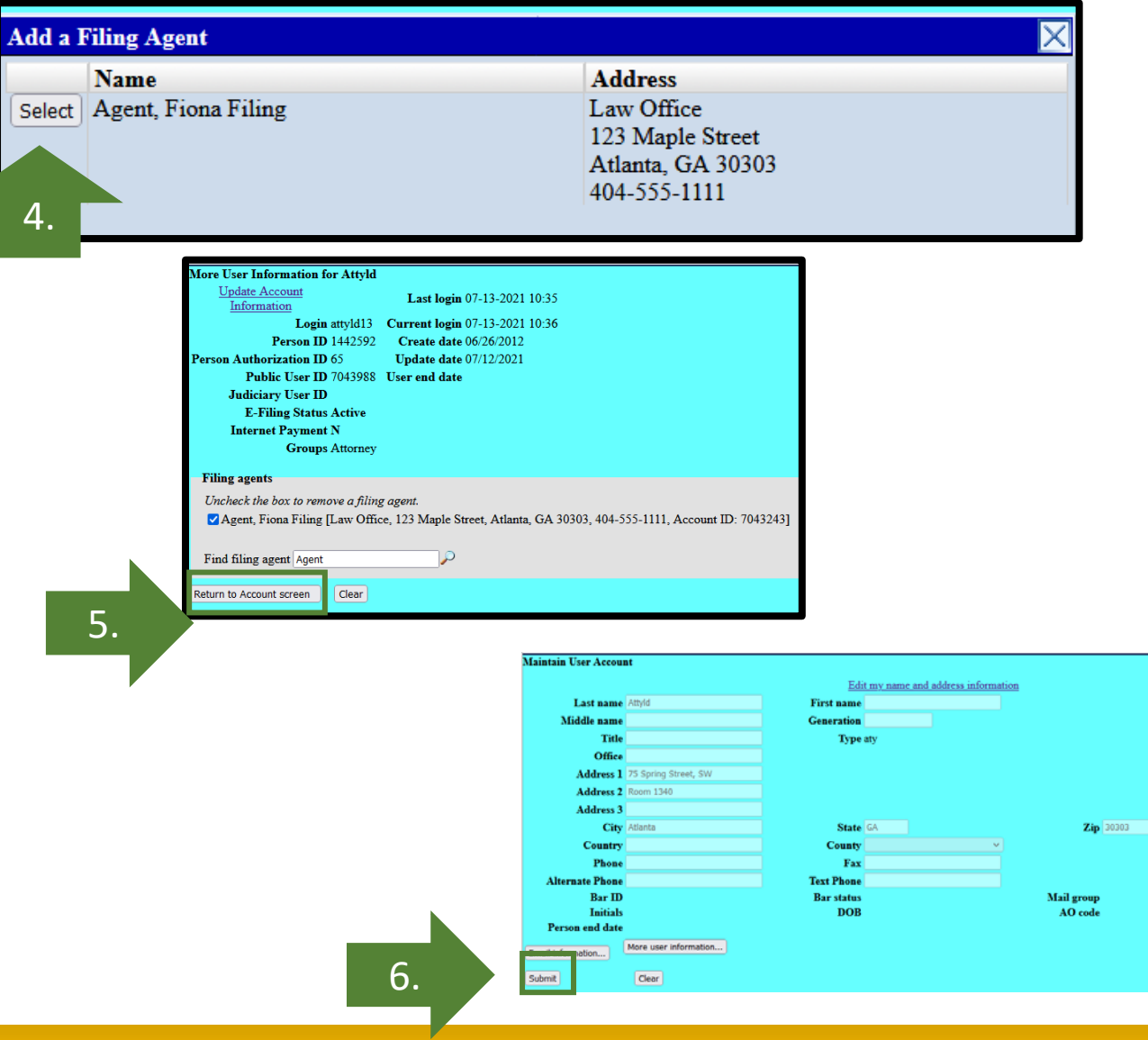

## **How to File as a Filing Agent**

Filing Agents need to remember to select the correct attorney or trustee before docketing an entry. Follow these steps after logging into CM/ECF using your PACER login:

- 1. Click on the name of the attorney or trustee you are filing for
- 2. At the top of the CM/ECF screen, you will see the name of attorney or trustee you are filing for along with a Change user link
- 3. When you are finished filing for a certain attorney or trustee, click Change user link to go back to screen for selecting a new filer
- 4. Click the name of another attorney or trustee to file for and the CM/ECF screen will change to the different attorney or trustee

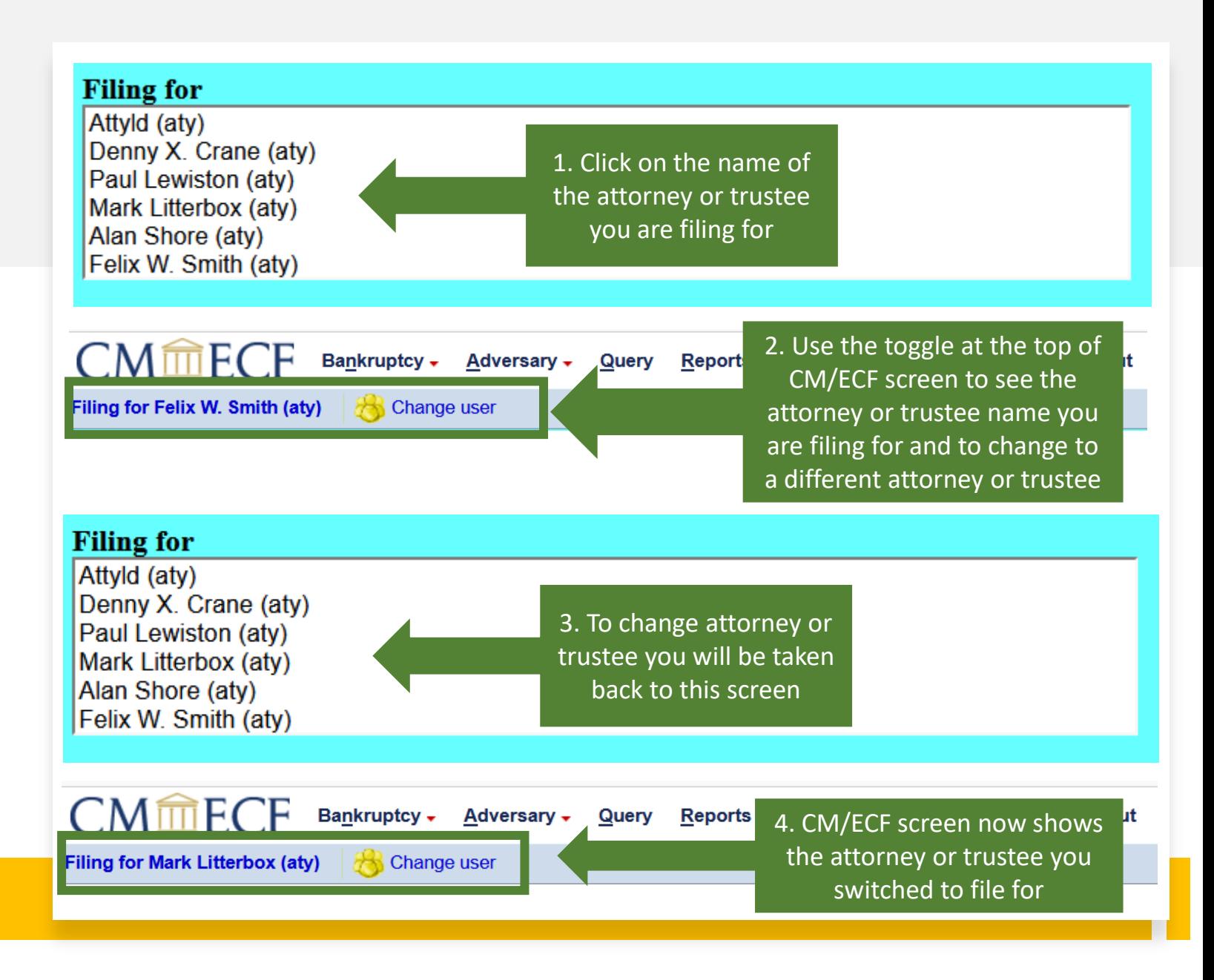

### **How to Request Changes to Your CM/ECF Account**

For any CM/ECF account changes, you will no longer email the ECF Helpdesk. Follow these instructions instead:

Log into PACER by going to:

- $\checkmark$  PACER > Manage Your Account > Manage My Account Login > Log in to Manage My Account
- $\checkmark$  Click on Maintenance
- $\checkmark$  The options for updating your account are:
	- Update Personal Information
	- Update Address Information
	- Update E-Filer Email Noticing and Frequency

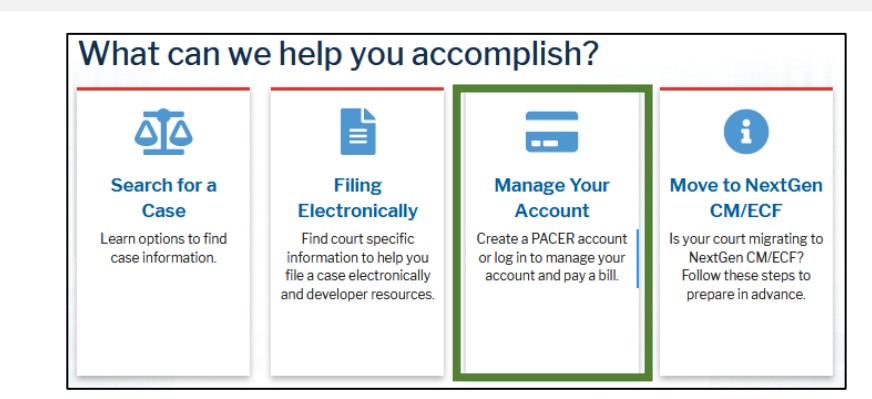

#### **Manage My Account Login**

Login to manage your account details, like updating your address and email and payment information. If the federal court you're doing business with uses NextGen CM/ECF, you can also apply for attorney admissions or register to file electronically.

**Log in to Manage My Account** 

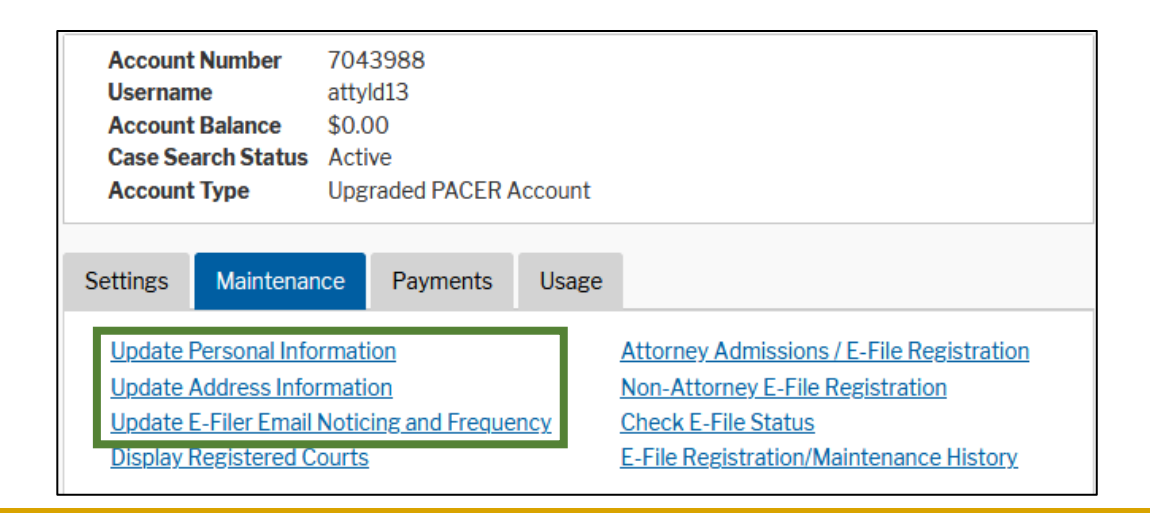

## **How to Request Changes to Your CM/ECF Account**

- $\checkmark$  For updating address information or email frequency with GANB:
	- You must check the box by the GANB court name and click Submit for the Court to receive the requested changes
- $\checkmark$  The updated information will be sent to the ECF Helpdesk to accept the changes

![](_page_28_Picture_70.jpeg)

Reset

Cancel

![](_page_28_Picture_5.jpeg)

### **How to Update Secondary Emails**

For any Secondary Email changes to your CM/ECF account, you may make these changes by following these instructions:

- Log into CM/ECF
- Go to Utilities >Maintain Your ECF Account > Email Information
- Once updates have been made, click Return to Account Screen
- Click Submit

![](_page_29_Picture_6.jpeg)

![](_page_30_Picture_0.jpeg)

## **Questions?**

![](_page_30_Picture_2.jpeg)

If you have questions after this presentation, please visit our website, or email our ECF Helpdesk at ecf\_helpdesk@ganb.uscourts.gov

![](_page_30_Picture_4.jpeg)

Please use the "raise hand" feature and the host will unmute you.